## Konfigurieren von BOOT über iSCSI von UCS **Central**

## Inhalt

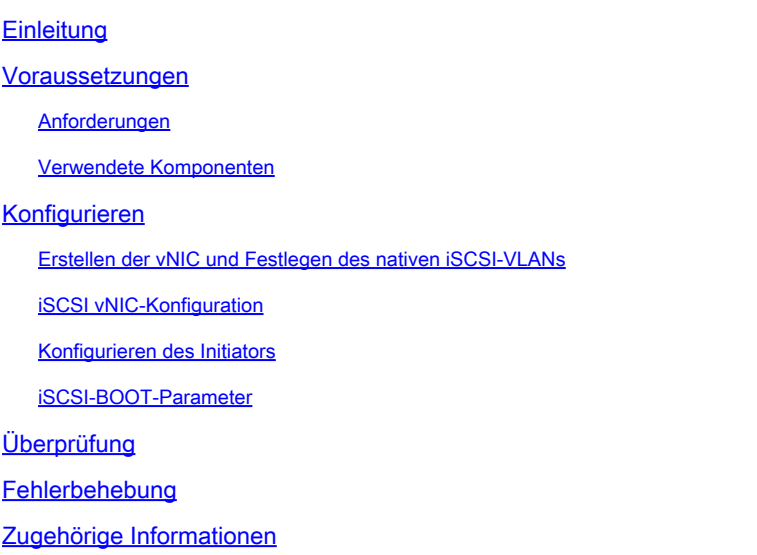

## **Einleitung**

In diesem Dokument wird die Konfiguration der iSCSI-Konfiguration in der Unified Computing System Central-Domäne (UCS-C) beschrieben.

## Voraussetzungen

### Anforderungen

Cisco empfiehlt, dass Sie über Kenntnisse in folgenden Bereichen verfügen:

- Unified Computing System Central-Domäne (UCSC)
- Unified Computing System Manager-Domäne (UCSM)
- Netzwerkkonfiguration
- vNIC-Konfiguration
- iSCSI

#### Verwendete Komponenten

- UCS Central
- UCS-Manager
- Firmware-Version UCSC 2.0(1q)
- Firmware-Version UCSM 4.1(3k)
- Cisco B200 M5

Die Informationen in diesem Dokument beziehen sich auf Geräte in einer speziell eingerichteten Testumgebung. Alle Geräte, die in diesem Dokument benutzt wurden, begannen mit einer gelöschten (Nichterfüllungs) Konfiguration. Wenn Ihr Netzwerk in Betrieb ist, stellen Sie sicher, dass Sie die möglichen Auswirkungen aller Befehle kennen.

## Konfigurieren

Erstellen der vNIC und Festlegen des nativen iSCSI-VLANs

1. Um eine neue LAN-Richtlinie zu erstellen, navigieren Sie zur Registerkarte Navigation > Klicken Sie auf Create LAN connectivity Policy (LAN-Verbindungsrichtlinie erstellen), und es wird ein Fenster angezeigt, in dem Sie die neue Richtlinie konfigurieren können.

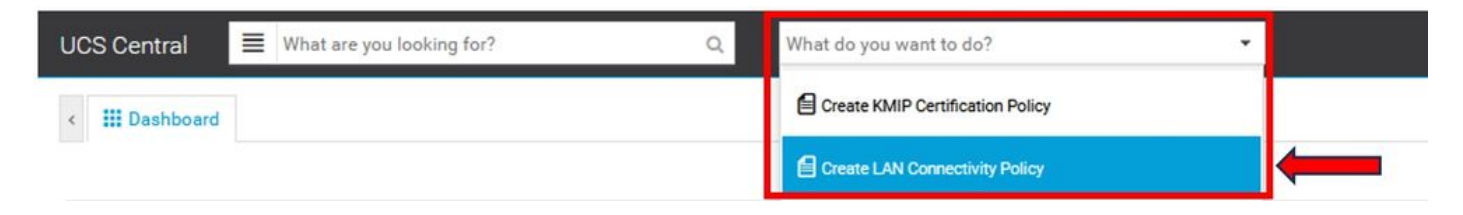

2. Fügen Sie der erstellten LAN-Richtlinie eine neue vNIC hinzu.

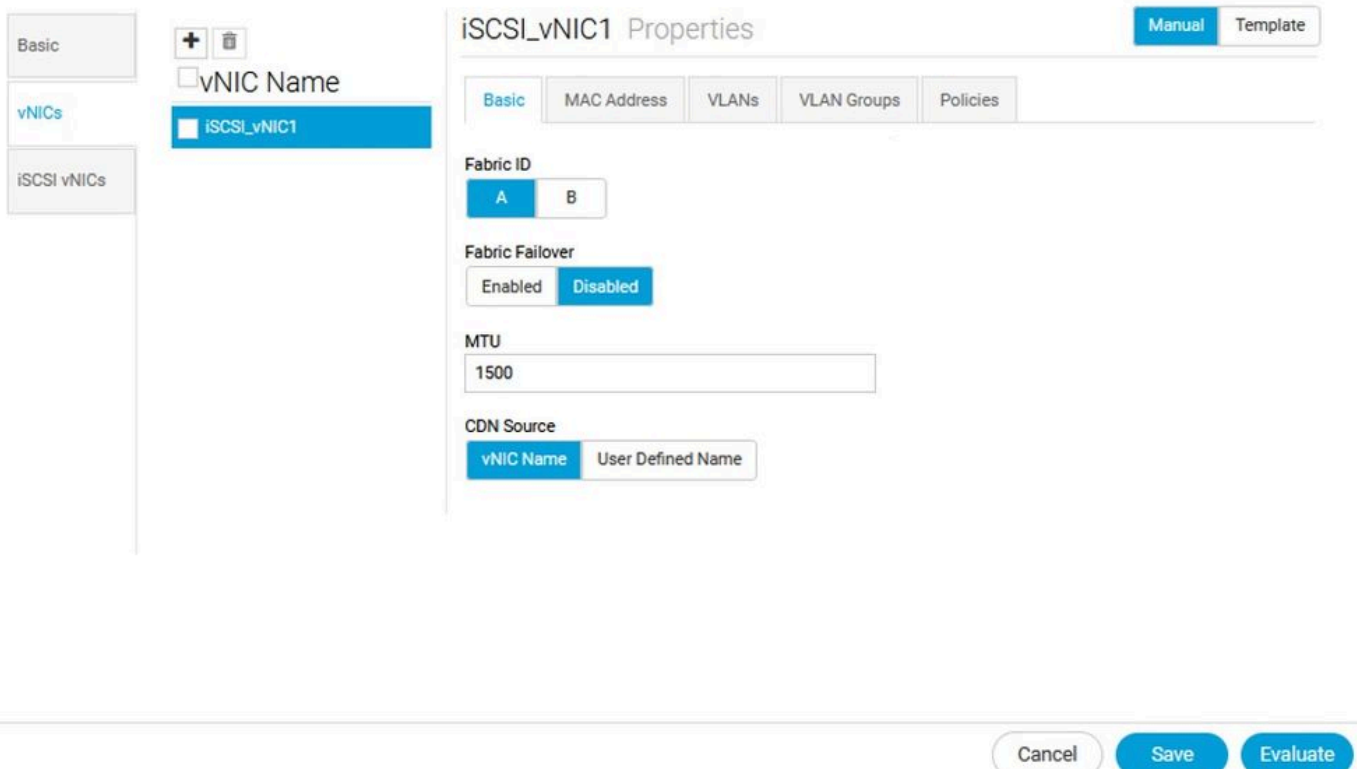

3. Nachdem die vNIC erstellt wurde, navigieren Sie zur Registerkarte VLAN und wählen Sie das iSCSI-VLAN aus, das als nativ festgelegt werden muss.

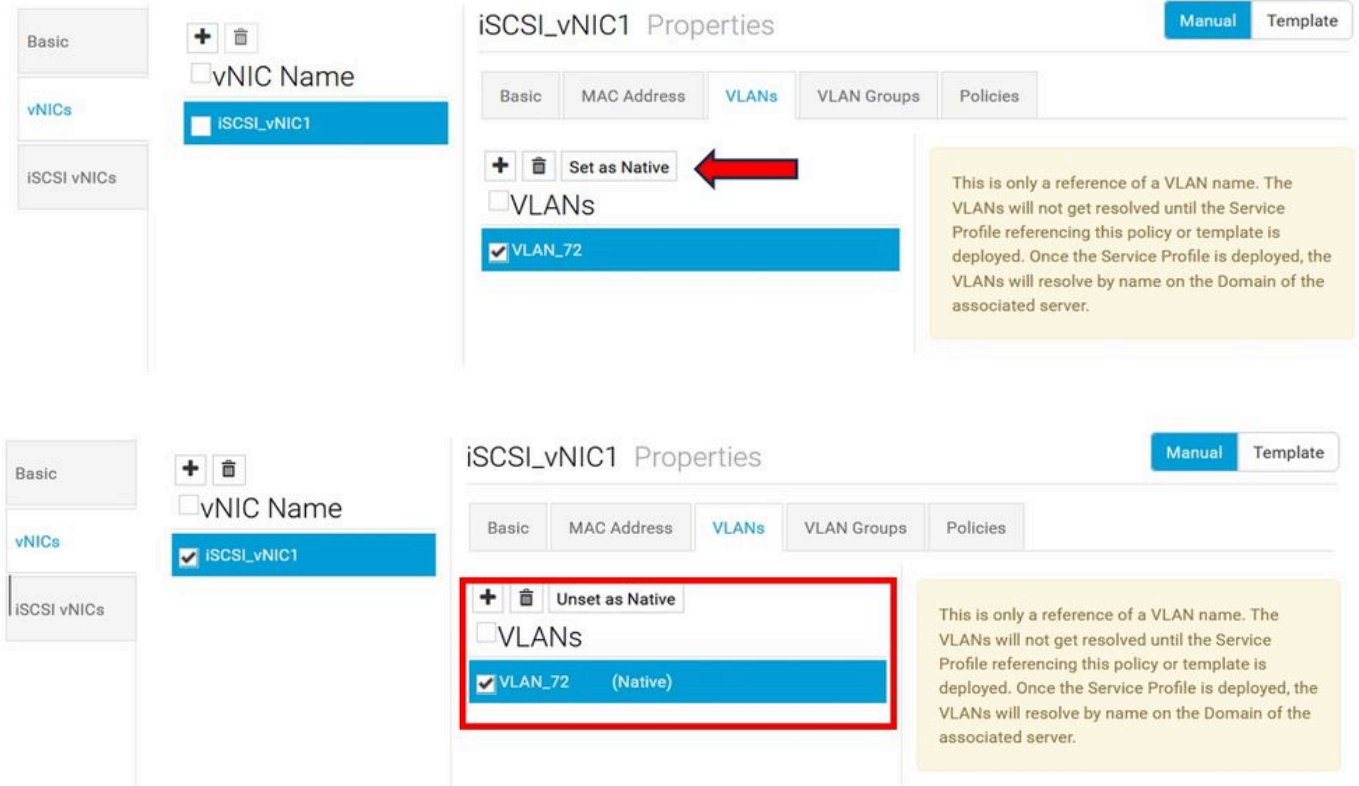

#### iSCSI vNIC-Konfiguration

1. Navigieren Sie in derselben LAN-Richtlinie, die erstellt wurde, zu iSCSI vNIC, und erstellen Sie eine neue iSCSI vNIC. Vergessen Sie nicht, dass der Name mit dem zuvor konfigurierten vNIC übereinstimmen muss. Sobald der Name bereits konfiguriert ist, wird die Overlay-vNIC angezeigt, und das VLAN muss nativ sein.

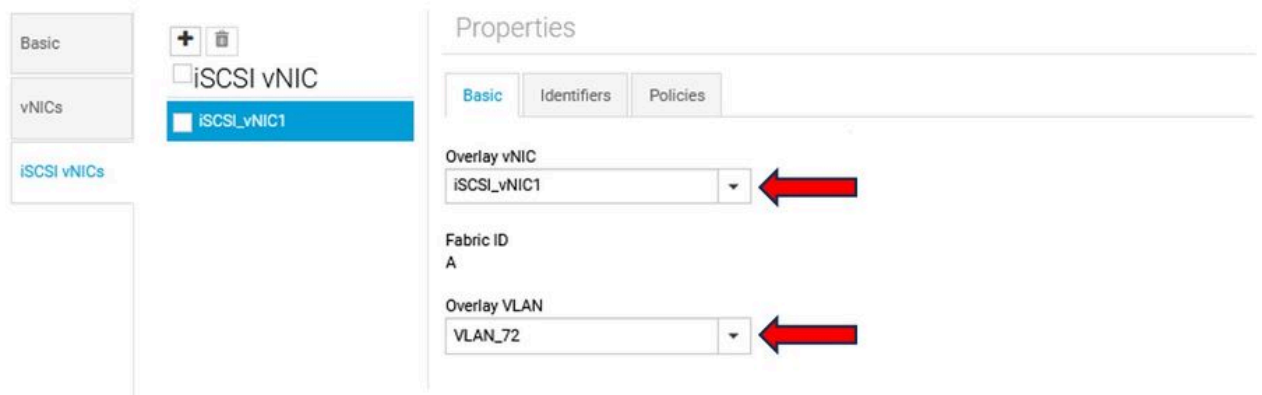

#### Konfigurieren des Initiators

1. Um den Initiator zu konfigurieren, navigieren Sie zur Navigationsregisterkarte, und klicken Sie dann auf Create IP Pool (IP-Pool erstellen). Daraufhin wird ein Fenster angezeigt, in dem Sie die neue Richtlinie konfigurieren können.

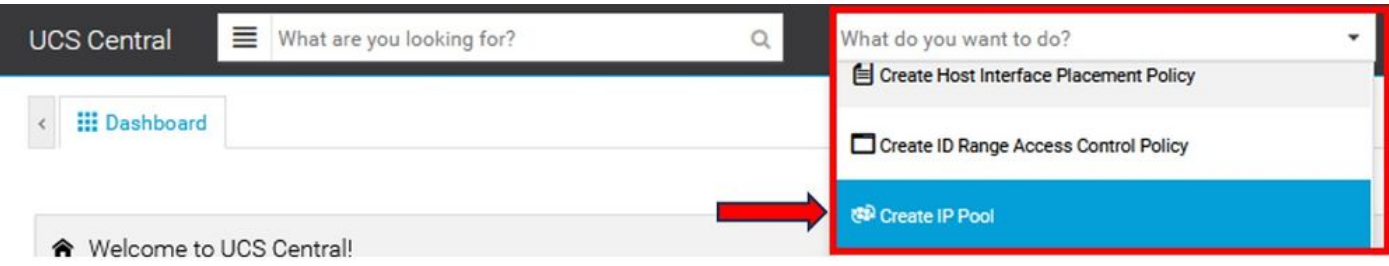

2. Erstellen Sie die Initiator-IP-Adresse, und konfigurieren Sie dann das Subnetz und das Standardgateway.

# **IP Pool** Create

.

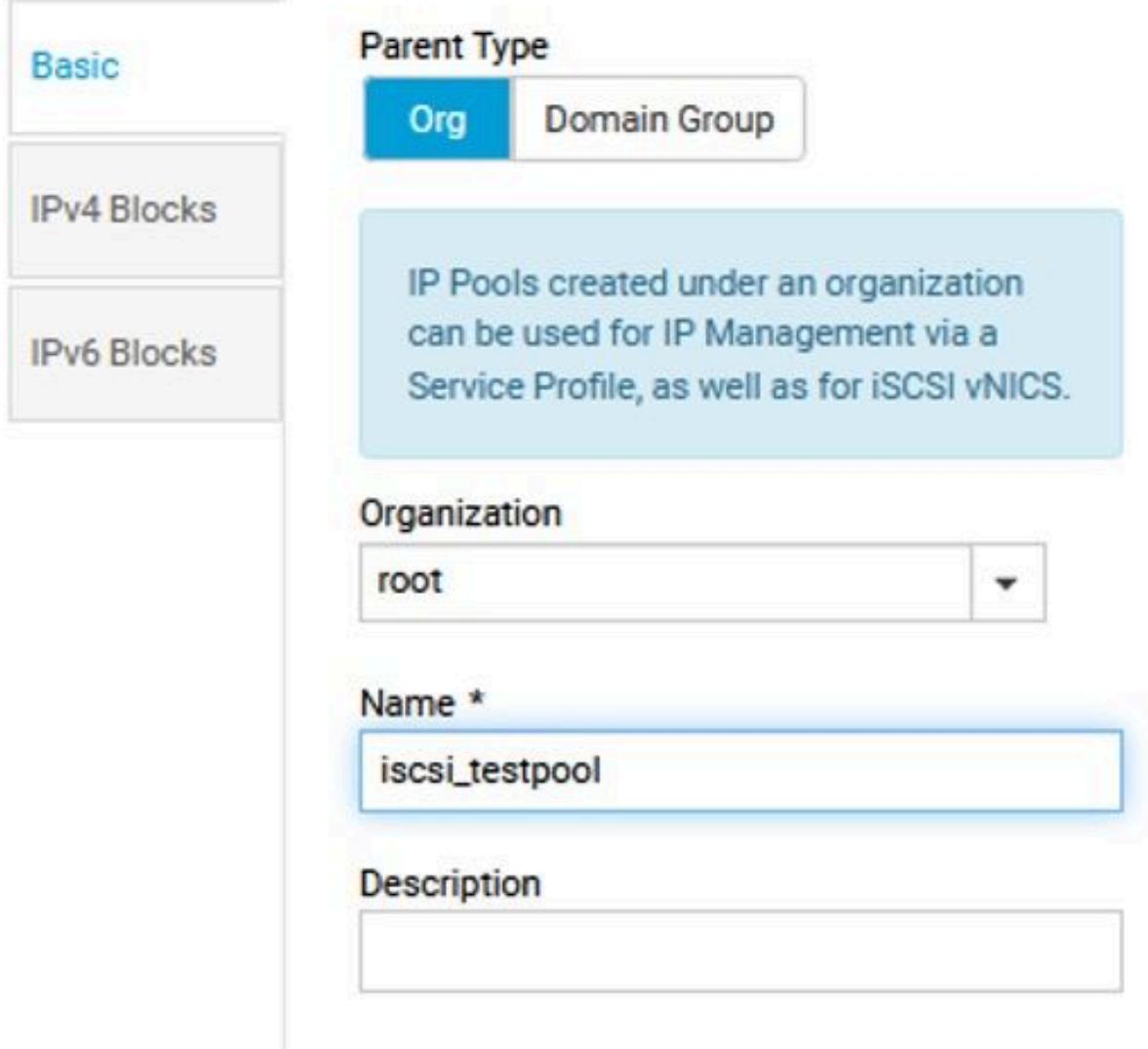

3. Verknüpfen Sie den IP-Pool, der innerhalb der zuvor erstellten LAN-Richtlinie erstellt wurde. Wählen Sie zu diesem Schritt die Option LAN policy > iSCSI vNIC > Identifiers (LAN-Richtlinie > iSCSI vNIC > Bezeichner).

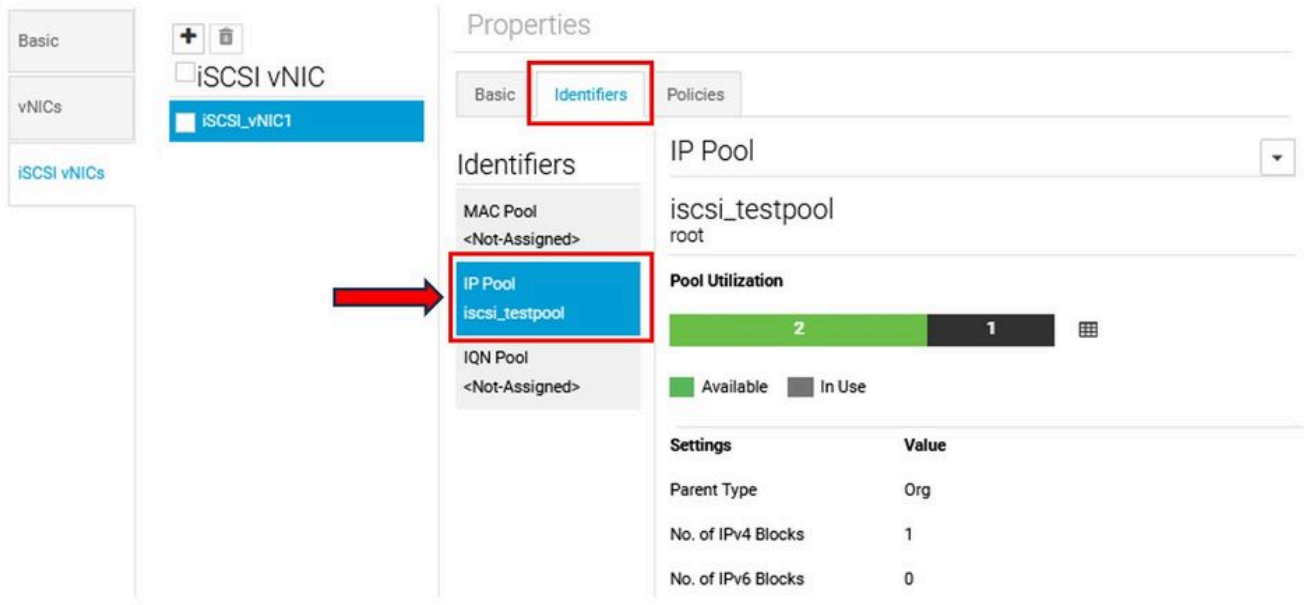

4. Um den Initiatornamen zu konfigurieren, navigieren Sie zu Ihrem Serviceprofil, und klicken Sie auf Statische IDs konfigurieren > Identifikatoren > IQN, und konfigurieren Sie die statische IQN-Adresse.

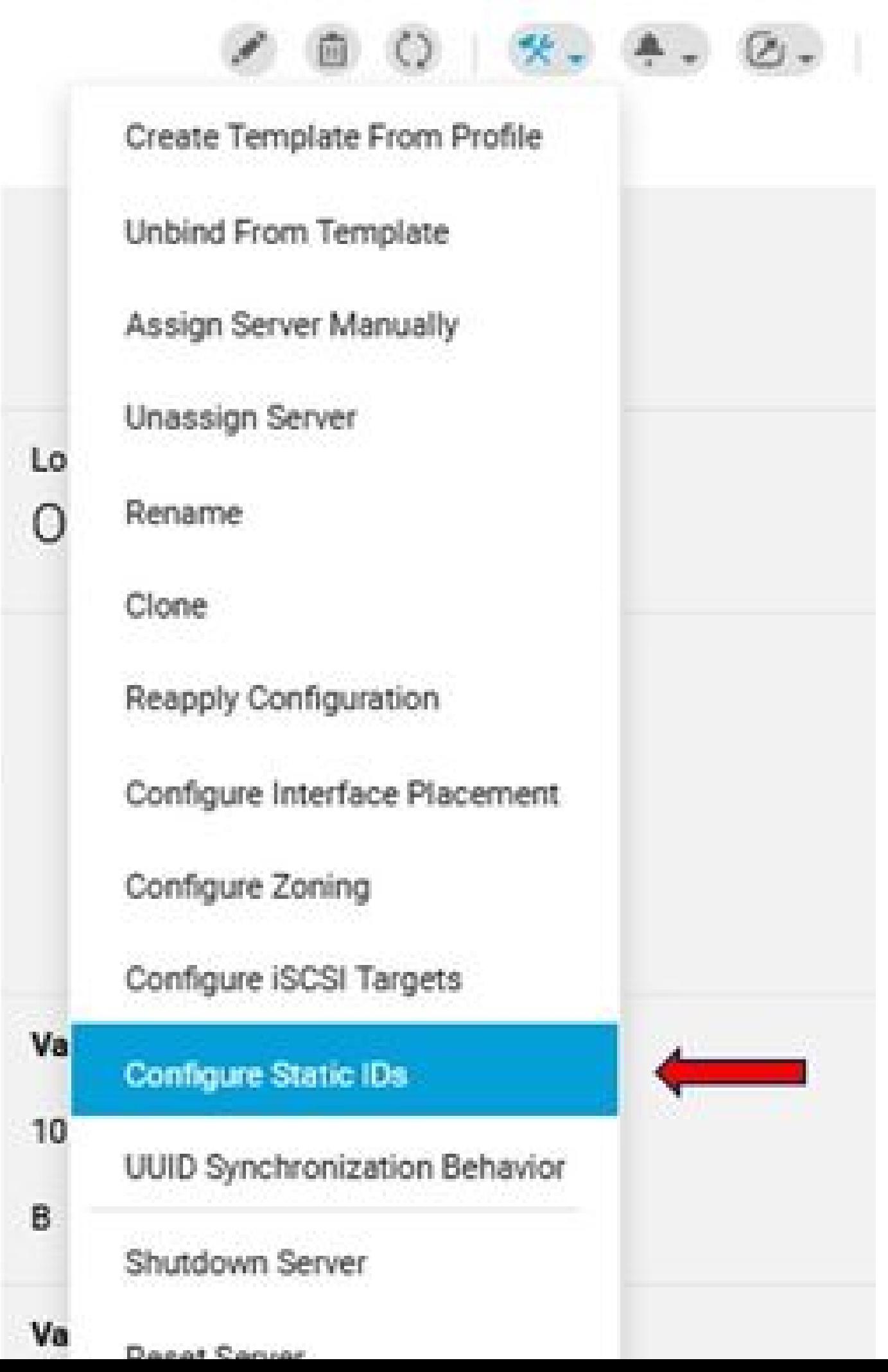

#### Informationen zu dieser Übersetzung

Cisco hat dieses Dokument maschinell übersetzen und von einem menschlichen Übersetzer editieren und korrigieren lassen, um unseren Benutzern auf der ganzen Welt Support-Inhalte in ihrer eigenen Sprache zu bieten. Bitte beachten Sie, dass selbst die beste maschinelle Übersetzung nicht so genau ist wie eine von einem professionellen Übersetzer angefertigte. Cisco Systems, Inc. übernimmt keine Haftung für die Richtigkeit dieser Übersetzungen und empfiehlt, immer das englische Originaldokument (siehe bereitgestellter Link) heranzuziehen.